# Otklanjanje mogućih nejasnoća

## Odjava blagajne iz sustava

Odjavu radi administrator preko portala za restorane na adresi<https://issp.srce.hr/> Administracija i popis restorana --> Upravljanje blagajnama --> Odjavi blagajnu

Navedena opcija samo odjavljuje blagajnu(djelatnika) iz sustava. Neće trajno ugasiti(zatvoriti) blagajnu.

## Odjavili ste blagajnu kroz portal za restorane, ali sada je blagajna "zapela" u sustavu, odnosno pokušavate kliknuti u restoranskoj aplikaciji (<https://issp.srce.hr/restoranklijent/>) "Odjava" ili bilo koju drugu akciju i sustav ne reagira

- 1. Otvorite preglednik koji inače koristite za restoransku aplikaciju
- 2. Uklonite Srce aplikaciju iz prečica "Bookmarka" ili bilo koji shortcut na navedenu stranicu (ako imate stranicu na radnoj površini "desktopu" isto uklonite)
- 3. Otvorite u pregledniku stranicu <https://issp.srce.hr/restoranklijent/>
- 4. Pritisnite F12 na tipkovnici
- 5. U novom prozoru koji se je otvorio, pronađite tab na kojemu piše "Console" te kliknite na njega
- 6. Kopirajte

#### a. localStorage.clear();

- b. zalijepite u konzolu (sa točka-zarezom na kraju!)
- 7. Pritisnite Enter na tipkovnici
- 8. Zatvorite otvoreni prozor i zatvorite preglednik
- 9. Ponovo otvorite<https://issp.srce.hr/restoranklijent/>
- 10. Pritisnite nekoliko puta CTRL + F5 tipke (obje tipke zajedno) kako bi se stranica osvježila i učitala nova verzija
- 11. Ispunite tražene podatke za prijavu

#### Preglednik Google Chrome

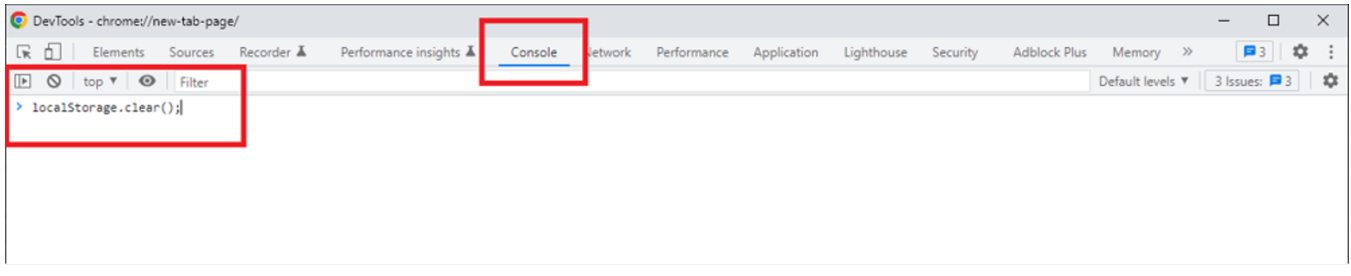

### Preglednik Mozilla Firefox

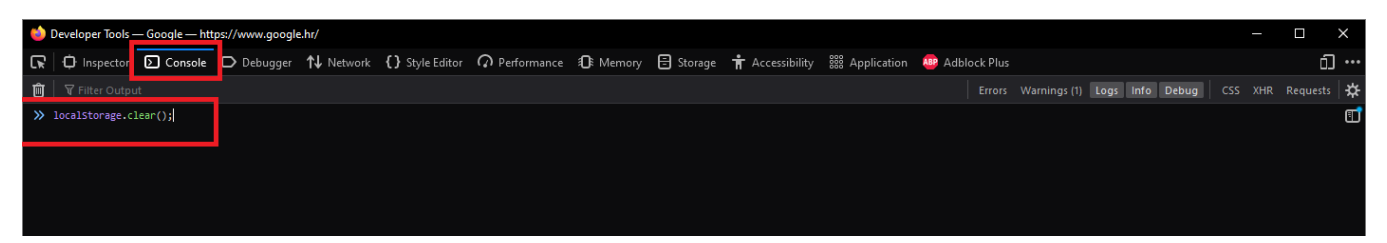